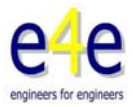

#### **How to change language to english in Autodesk Simulation Mechanical 2013**

Create an environment variable named ALGOR\_LOCALE\_OVERRIDE. The variable can either be a "user variable" or "system variable" depending on whether it should affect only the current user or all users of the computer. (Refer to your Windows documentation for instructions on setting environment variables.)

Set the value of the variable to one of the following 3-character strings:

Language Value of Environment Variable

Simplified Chinese CHS

German **DFU** 

English ENU

Spanish **ESP** 

French FRA

**Italian** ITA

Japanese JPN

After using the "OK" button to save the variable, start FEMPRO. All menus and labels under our control will be displayed with the new language. Numerical input will also follow the locale override convention for the decimal point character. However, dialogs and windows provided by other vendors will continue to be shown in the language set by the regional settings. For example, the "File: Open" dialog is provided by Windows; therefore, the "Open" and "Cancel" buttons will continue to be shown in the language set by the regional settings.

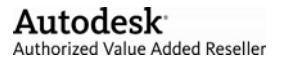

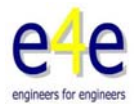

#### How to Add. Remove or Edit Environment variables in Windows 7?

How to Add, Remove or Edit Environment variables in Windows 7?

To add, remove or edit Environment variables in Windows 7 follow these simple steps:

I) Right click on the Computer ison on your Desktop and choose Properties option.

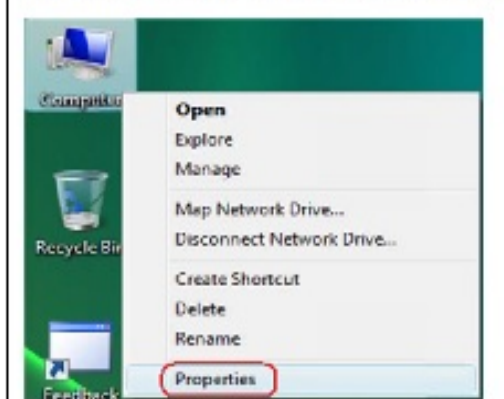

Figure 1

2) In the System window click on Advanced system settings in the left pane as hieldichted below

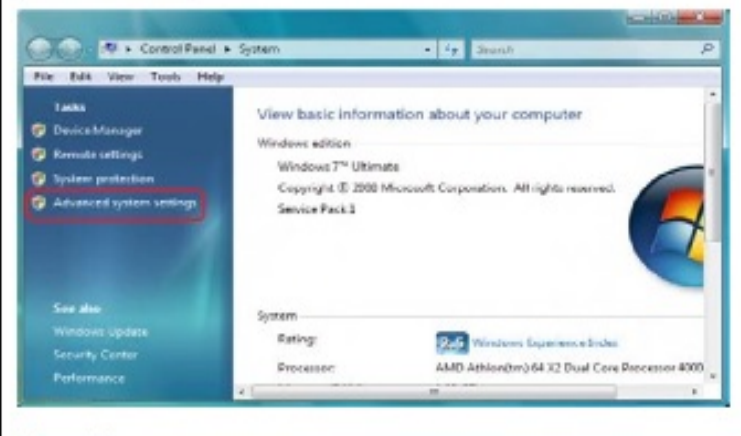

Figure 2

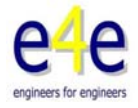

3) In the System Properties window select Advanced tab and click on Environment Variables... button given at the bottom of the window as highlighted below

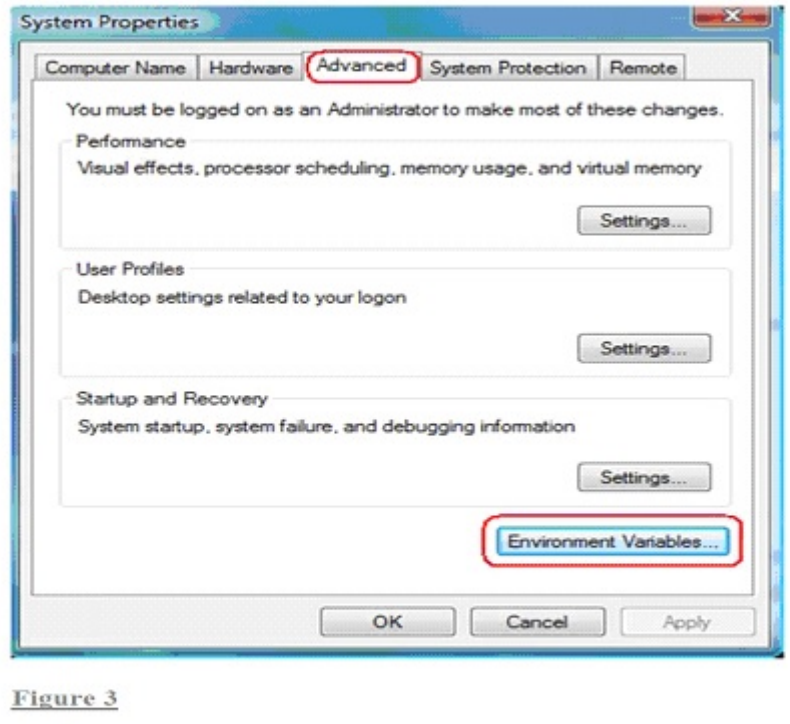

 $\frac{4}{3}$  In the Environment Variables window you will notice two columns User variables for a username and System variables.

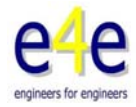

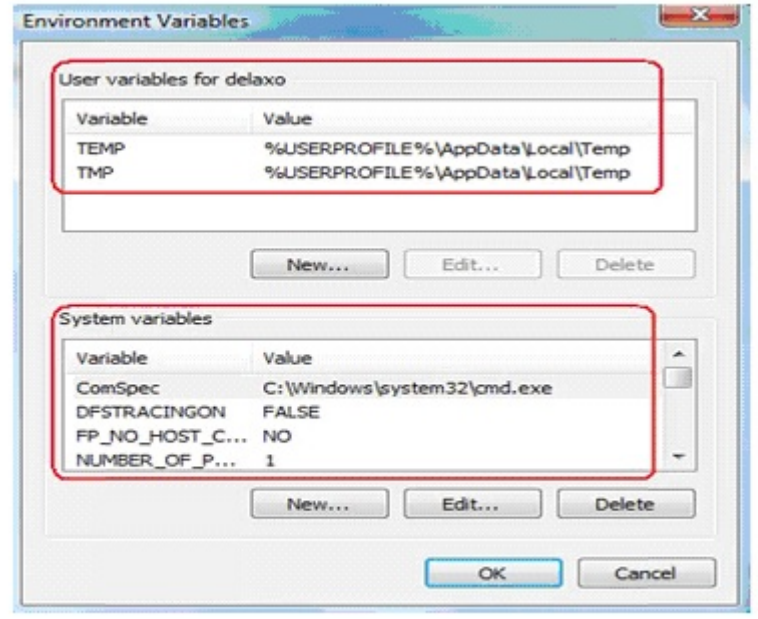

Figure 4

5) Now to add a new User variable click on New... button. In the New User Variable dialog box type the Variable name and Variable value and click OK button

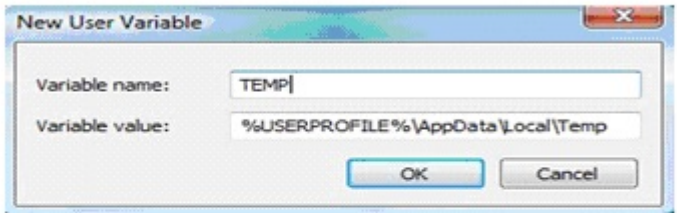

Figure 5

OR

To remove a User variable click on the required User variable and then click on Delete button.

 $OR$ 

To edit a User variable click on Edit... button. In the Edit User Variable dialog box edit<br>the Variable name and Variable value and click OK button

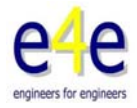

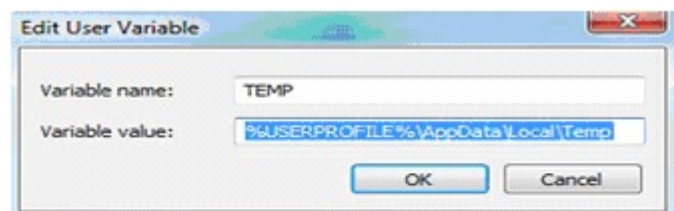

Figure 6

Note: If you want to add, remove or edit System Variables then repeat this step under System variables column but be careful while doing this.

6) Click OK button in the Environment Variables dialog window

7) Click OK on System Properties window

8) Close System window